## **Twelve Detailed steps for NC Test Tutorial**

**Step 1:** Open Chromebook. **(DO NOT SIGN IN!!!!)**

**Step 2:** Look at the bottom left corner. (Near the Shut Down) Click on Apps.

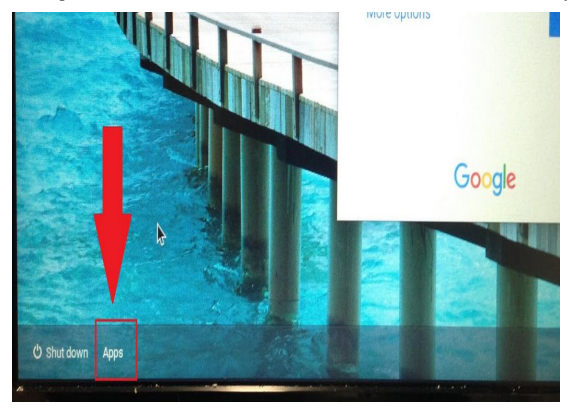

**Step 3:** Click on NC Test.

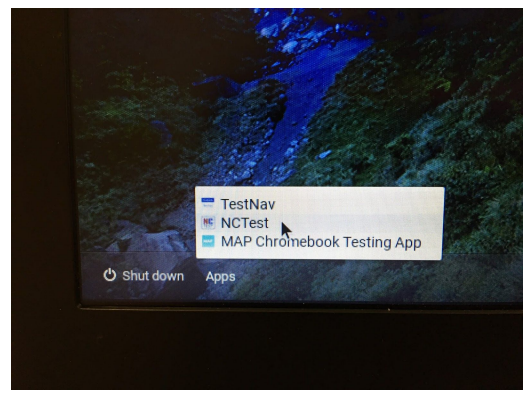

**Step 4:** Screen will show a 2 x 2 table. Click on NC Test Tutorial

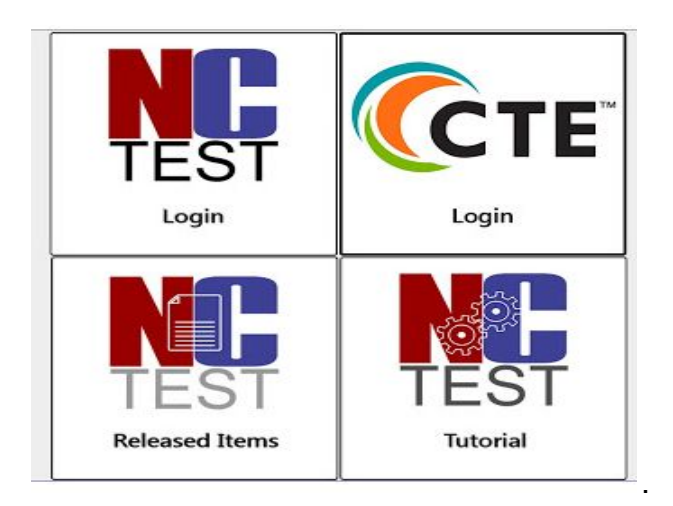

**Step 5:** Select Test Type **Step 6:** Select Test Name

**Step 7:** Click on Login.

**Step 8:** Click on Start.

**Step 9:** Review all tools at the top with the students.

**Step 10:** Review how to use the Pause button.

**Step 11:** Allow students to complete the tutorial.

**Step 12:** Review with students how to End Test. There will be a caution sign. If they end test on test day, then they can not go back.

**Remember these steps are different from the Login for the actual Test.**